6. Zylindrische Panoramen

## **Vorteile**

- Die Software ist kostenlos erhältlich.
- PTools läuft auf den Plattformen Linux, Mac und PC.
- Die Software unterstützt alle Objektivtypen. Es können sowohl Fisheye-Bilder als auch rektilineare Bilder zum Stitchen verwendet werden.
- PTools unterstützt zahlreiche Dateiformate.
- Die Software ist nicht nur zum Stitchen geeignet, man kann PTools auch zur Korrektur der optischen Verzeichnung verwenden.
- Durch das in jedem Texteditor einsehbare Script werden die verwendeten Algorithmen sehr transparent.

#### **Nachteile**

- Große monochrome Flächen, wie etwa der Nachthimmel, sind mit dieser Software schwierig zu stitchen. Die definierten Überlappungspunkte sollten einen hohen Kontrast aufweisen, andernfalls können sie nicht als Referenzpixel fürs Stitchen identifiziert werden.
- Die Software PTools ist für Anfänger nicht intuitiv zu bedienen. Die Handhabung wird durch Verwendung von Zusatzprogrammen wie PTGui oder PTMac erleichtert.
- Der Bildstreifen erscheint erst im Zusammenspiel mit dem Java-Applet PTViewer integriert in eine HTML-Datei für den Betrachter als interaktives Panorama.

# **6.3.4 REALVIZ Stitcher (Multirow-Technik)**

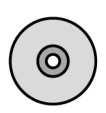

Auf der CD finden Sie eine Demo-Version von REALVIZ Stitcher unter: \Demo-Versionen\Mac bzw. \Demo-Versionen\PC

Mit der Software REALVIZ Stitcher ist die Bearbeitung von Singlerowund Multirow-Panoramen möglich. Es können zylindrische, sphärische und kubische Panoramen erzeugt werden. Im Folgenden erfahren Sie, wie Sie ein zweireihiges zylindrisches Panorama mit REALVIZ Stitcher produzieren können.

Abbildung 6.34 zeigt das Hauptfenster von REALVIZ Stitcher. Zuerst legen Sie ein neues Projekt an, indem Sie unter *File > New* ein neues Dokument aufrufen. Als Nächstes werden die Einzelbilder des Panoramas über *File > Load Images* importiert. Die Bilder werden hier lediglich referenziert, was die Dateigröße des Stitcher-Projekts klein hält und die nachträgliche Korrektur von Einzelbildern vereinfacht. Sind die Bilder geladen, erscheinen sie als Thumbnails im unteren Bereich des Bearbeitungsfensters. Hier können die Bilder in ihrer Ausrichtung noch verändert werden, indem sie durch Anklicken ausgewählt und über *Edit > Rotate* in die richtige Position gedreht werden.

6.3 Stitching-Software

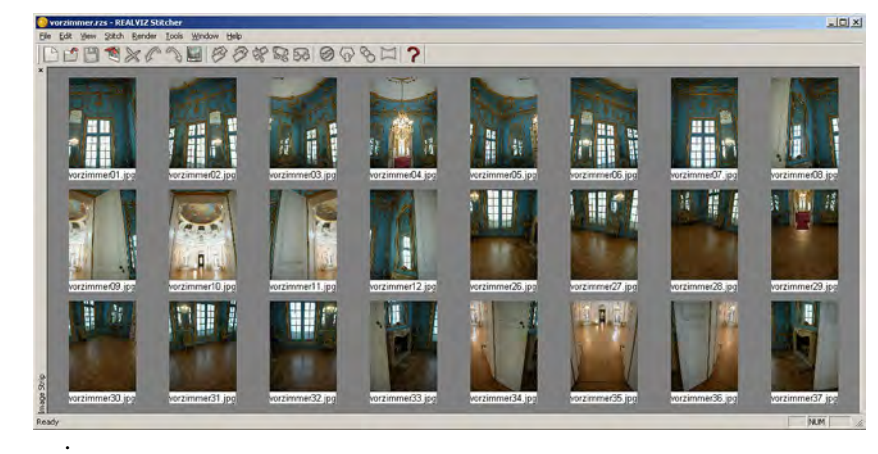

**Abbildung 6.34** Importierte Bilder vor dem Beginn des Stitchens

Die Software erkennt selbstständig, welches Seitenverhältnis die Bilder besitzen, mit welcher Objektivbrennweite sie aufgenommen wurden und welche Verzeichnung die Bilder haben. Für erste Tests empfiehlt es sich, diese Einstellungen zu übernehmen. Über *Edit > Properties* können die Werte gezielt verändert werden.

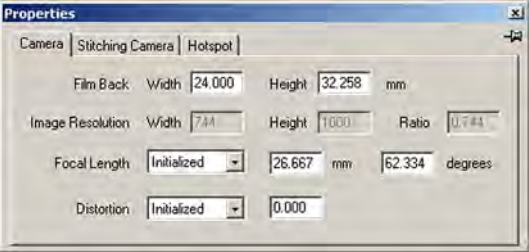

## **Abbildung 6.35** Unter *Properties* können Aufnahmeeigenschaften eingestellt werden

Bilder, die mit einem Weitwinkelobjektiv gemacht wurden, können im Randbereich Verzerrungen aufweisen und daher nicht ohne weiteres gestitcht werden. REALVIZ Stitcher bietet die Möglichkeit, diese Verzeichnungen vor dem Stitchen zu beseitigen. Hierzu werden die ersten beiden Bilder per Drag-and-Drop in den oberen Bearbeitungsbereich gebracht und dort möglichst deckungsgleich positioniert, jedoch ohne sie zu stitchen. Sind die Bilder bereits gestitcht, kann die Verzeichnung nicht mehr korrigiert werden. Mit der Funktion *Tools > High Distortion > Calibrate* wird die Verzerrung aller Bilder dieses Projekts berechnet und beseitigt. Die Korrektur der Verzeichnung kann über *Tools > High Distortion > Reset* rückgängig gemacht werden.

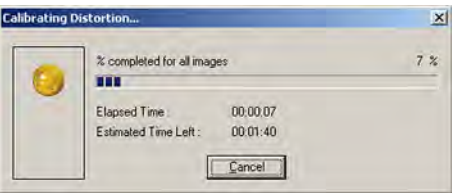

## **Abbildung 6.36** Verzeichnungen können mit der Funktion *High Distortion Calibration* korrigiert werden